Hoofdstuk 1 Je foto's Lightroom binnenkrijgen

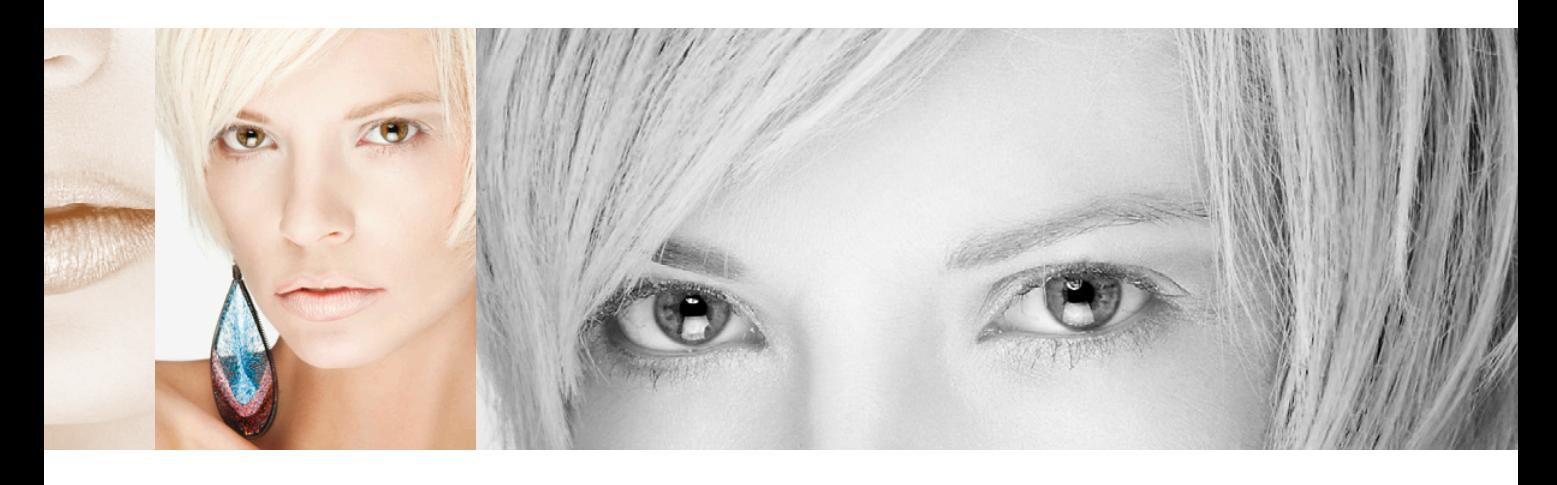

# **Importeren** Je foto's Lightroom binnenkrijgen

Goed, omdat je deze inleiding leest, neem ik aan dat je mijn korte waarschuwing hiervoor hebt gelezen. Je weet dus dat deze inleidingen weinig tot niets te maken hebben met wat er in het hoofdstuk staat. Ze zijn niet meer dan een kleine mentale pauze van alles wat je leert. Natuurlijk klopt dat nu al niet meer, want hier aan het begin van het boek heb je nog niets geleerd. Waarschijnlijk heb je nog geen mentale pauze nodig. Dat zit me wel dwars, maar niet voldoende om een inleiding voor het eerste hoofdstuk over te slaan. Want dan zou dit een lege bladzijde zijn. En als ik iets heb geleerd, dan is het wel dat mensen niet van lege bladzijden houden. Daarom staat er soms 'Deze pagina is bewust leeggelaten' op lege bladzijden in boeken. Ik vind het fascinerend. Ze vertellen nooit waarom ze die bladzijde leeg lieten, maar tegelijkertijd

drukten ze wel die zin 'Deze pagina is bewust leeggelaten' op die bladzijde, waardoor hij dus eigenlijk niet meer leeg is. Eigenlijk is het een grote lege pagina-oplichterij. Maar als je ze er op aanspreekt, beginnen ze over 'afdrukspreads' en 'paginering voor druk' en 'propagandaverspreiding door subversieve anti-overheidsorganisaties' en tientallen andere redenen waarom een bladzijde soms leeg blijft. Omdat ik niet de indruk wil wekken dat deze pagina onderdeel is van een grotere samenzwering, krijg je een mentale pauze, zelfs al heb je er nu op dit moment nog geen nodig (of misschien nu wel). In de uitgeverswereld noemen ze dit een 'vooruitbetaling'. Zo heet het niet echt, maar de echte naam kan alleen op bladzijden staan die opzettelijk leeg bleven. (Hé, ik heb je gewaarschuwd dat de inleidingen zo zouden zijn.)

# Bedenk eerst waar je de foto's bewaart

Voor je in Photoshop Lightroom duikt en foto's gaat importeren, moet je eerst beslissen waar je de fotobibliotheek wilt bewaren. Dit is niet zo'n eenvoudige beslissing als je misschien denkt, want je moet rekening houden met de hoeveelheid foto's die je tot nu toe maakte (en die je met Lightroom wilt beheren), hoeveel foto's je de komende jaren verwacht te gaan maken, en je moet voor een interne of externe harde schijf met voldoende ruimte voor die duizenden foto's zorgen. En zo begin je:

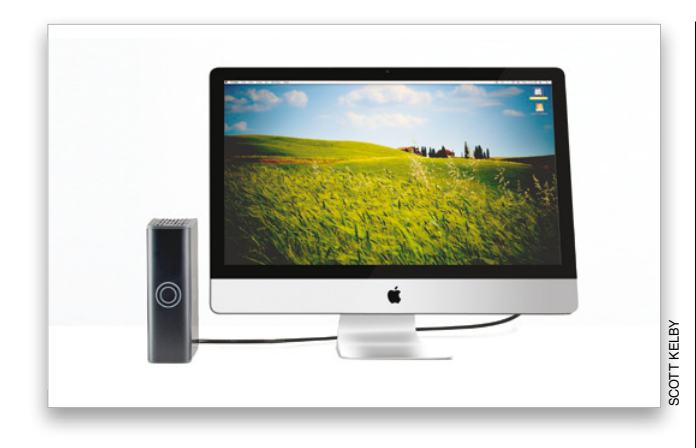

### Voor gebruikers van een desktopcomputer:

Lightroom gaat ervan uit dat je foto's op de interne harde schijf van de computer opslaat. Daarom slaat het programma foto's automatisch op in de map Afbeeldingen van je Mac of pc. Het slaat de foto's altijd in deze map op, tenzij je een andere kiest (in het dialoogvenster Importeren van Lightroom, dat ik verderop in dit hoofdstuk bespreek). Zolang de harde schijf van je computer veel (en dan bedoel ik ook veel!) vrije ruimte beschikbaar heeft, is dat geen enkel probleem. (*Opmerking:* Wil je weten wat ik met 'veel' bedoel, reken dan maar eens mee: als je één keer per week fotografeert en per sessie niet meer dan een enkele 4GB-kaart vol schiet, dan heb je per jaar meer dan 200 GB hardeschijfruimte voor je collectie nodig. Wees dus niet bescheiden als het gaat om hardeschijfruimte!) Schaf een externe harde schijf aan als je niet voldoende ruimte hebt om alle foto's op de harde schijf van de computer te bewaren. (Geen angst, je kunt de foto's gewoon met Lightroom blijven beheren; je slaat ze alleen op een andere harde schijf op. In dit hoofdstuk lees je hoe je dit doet.)

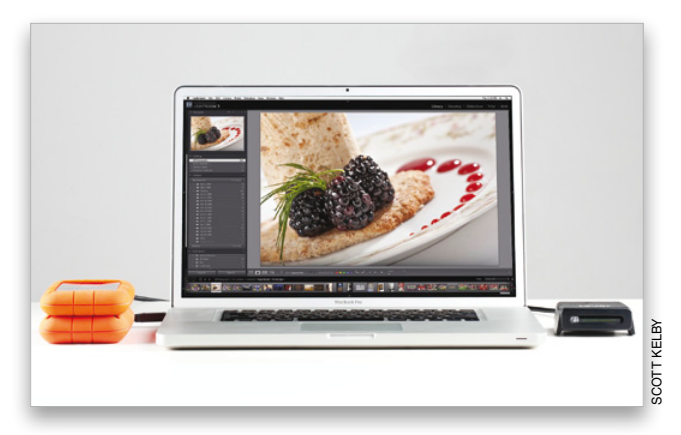

### Voor gebruikers van een laptop:

Bewerk je foto's voornamelijk op een laptop, dan raad ik je vanwege de beperkte hardeschijfruimte op de meeste laptops sterk aan de fotobibliotheek op een externe harde schijf te bewaren. Denk maar na. Waarschijnlijk wil je letterlijk duizenden (of tienduizenden) foto's kunnen beheren. Dit betekent dat je laptop snel erg vol staat (geloof me, dat gaat sneller dan je denkt). Veel fotografen die met Lightroom werken, kiezen dan ook voor een externe harde schijf. Die zijn tegenwoordig overigens verbazingwekkend goedkoop. Een externe harde schijf van 500 GB heb je al voor zo'n 80 euro. Heb je iets meer te besteden, kies dan een schijf van 1 TB (terabyte) waar je 1000 GB op kwijt kunt.

Lightroom is briljant in het houden van orde, maar kan dat alleen als je ook met een bepaalde orde begint. Houd je daarom aan deze ene simpele, maar belangrijke regel: bewaar alle foto's in één hoofdmap. Het maakt niet uit hoeveel mappen er verder in die map zitten. Zolang je maar zorgt dat alles in die ene hoofdmap zit. Met dit sleutelingrediënt verloopt alles dan vlekkeloos. Zou je dit niet doen en foto's importeren vanaf verschillende locaties op de computer, dan vraag je om problemen. Met deze stappen zorg je voor een goed begin.

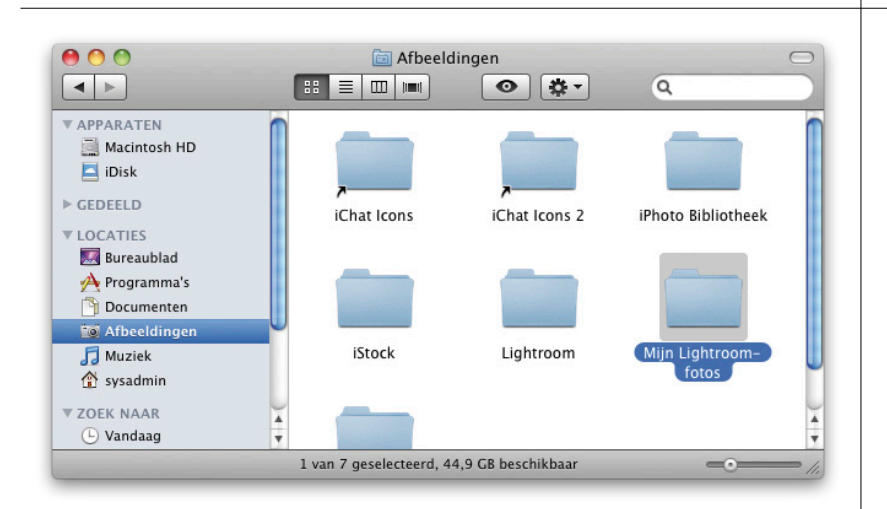

# En nu: de indeling van de mappen (dit is echt belangrijk)

# Stap een:

Je las net dat we alle foto's in een hoofdmap willen krijgen, toch? Goed, als je besluit alles op de computer op te slaan, dan is de rest vrij eenvoudig. Lightroom kiest standaard de map Afbeeldingen (of Mijn afbeeldingen) als hoofdmap voor foto's. Dit betekent dat als je foto's vanaf een geheugenkaart importeert, ze automatisch in die map komen. Toch adviseer ik je een extra stap waarmee je het leven een stuk aangenamer maakt. Ga naar de map Afbeeldingen of Mijn afbeeldingen en maak daarin een nieuwe map met de naam Mijn Lightroom-foto's (je mag natuurlijk een andere naam kiezen, maar voor de consistentie in dit boek noem ik hier de naam die ik zelf gebruik). Zodra je geen vrije hardeschijfruimte meer hebt (en die dag komt veel eerder dan je misschien denkt), kun je wanneer je één enkele map gebruikt (de map Mijn Lightroom-foto's dus) in één keer je hele fotobibliotheek verplaatsen, kopiëren of back-uppen. Dit is een van die dingen die je nu wat tijd kosten, maar je later niet slechts uren, maar letterlijk dagen werk bespaart.

*Wordt vervolgd*

#### Stap twee:

Misschien staan er nu al mappen vol foto's op je computer. Sleep die dan voordat je ze in Lightroom importeert, eerst naar de map Mijn Lightroom-foto's. Zo staan alle foto's die je in Lightroom wilt importeren in die ene map Mijn Lightroom-foto's. Hoewel je het ook nu weer misschien niet zou zeggen, is het verbazingwekkend hoeveel eenvoudiger je leven wordt als je nu voor dit kleine beetje orde zorgt. Besluit je de foto's op een externe harde schijf te bewaren, dan hoef je in deze opstartfase maar één enkele extra stap te nemen (en dat is de volgende stap).

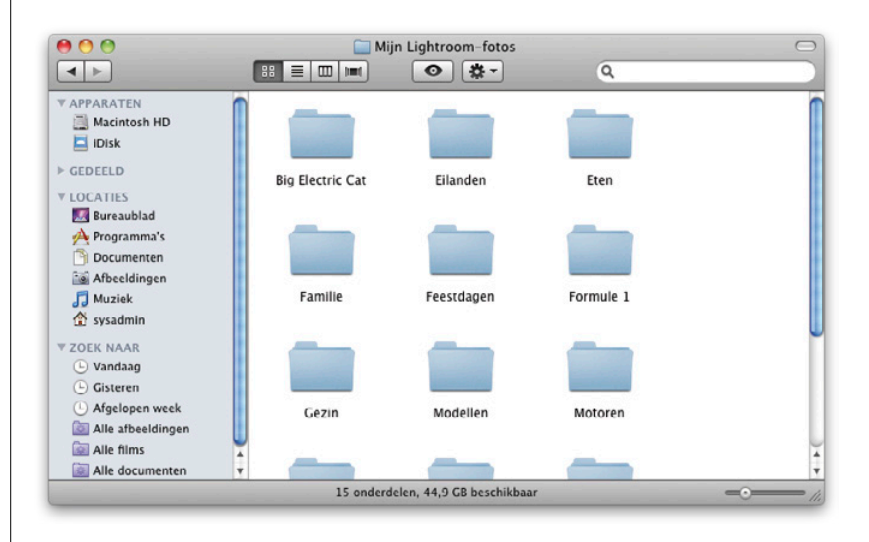

## Stap drie:

Maak op de externe harde schijf een nieuwe map en geef hem de naam Mijn Lightroomfoto's (of een andere naam). Sleep de foto's die je met Lightroom wilt beheren en die nu nog op je computer staan, naar deze map Mijn Lightroom-foto's op de externe schijf. Kies bij het slepen naar de map Mijn Lightroom-foto's ervoor om de bestanden te kopiëren, zodat de originelen bewaard blijven. (Want je wilt natuurlijk niet duizenden afzonderlijke foto's naar een grote lege map slepen.) Doe dit allemaal voordat je ze in Lightroom importeert (wat hierna uitgebreid aan bod komt, net zoals hoe je die nieuwe map voor het opslaan van foto's gebruikt).

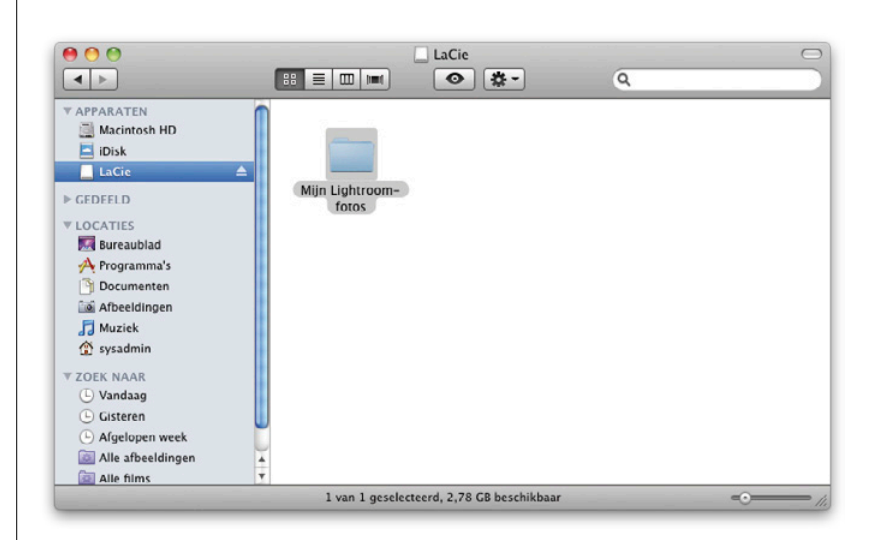

Waarschijnlijk zijn de foto's die je in Lightroom importeert afkomstig van je camera (dat wil zeggen de geheugenkaart in de camera.) of ze staan al op je computer. Uiteindelijk heeft iedereen toch een stapel foto's op de computer staan, nietwaar? We beginnen hier met het importeren van foto's van de geheugenkaart van de camera. Later in dit hoofdstuk lees je hoe je foto's importeert die al op je computer staan.

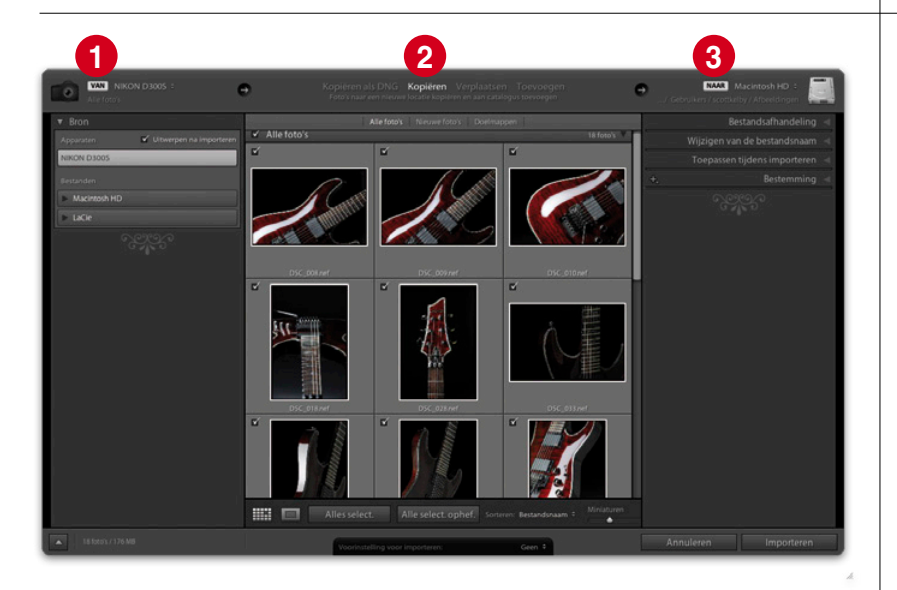

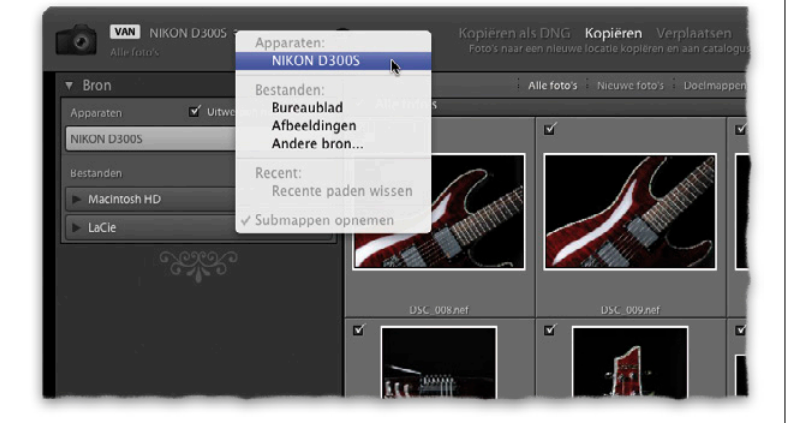

# Je foto's importeren in Lightroom

# Stap een:

Als je Lightroom hebt gestart en dan je camera of kaartlezer aansluit op de computer, verschijnt het dialoogvenster Importeren dat je hiernaast ziet. Het bovenste deel van dit dialoogvenster is belangrijk, want daar staat wat er gaat gebeuren. Van links naar rechts: (1) het laat zien waar foto's vandaan komen (in dit geval een geheugenkaart); (2) wat er met deze afbeeldingen gaat gebeuren (in dit geval worden ze vanaf de kaart gekopieerd) en (3) waar ze naartoe gaan (in dit geval naar de map Mijn catalogus op je computer. Wil je nu nog geen foto's van je geheugenkaart importeren, klik dan op Annuleren. Het dialoogvenster verdwijnt. Klik linksonder in de module Bibliotheek op de knop Importeren als je het venster weer wilt openen.

## Stap twee:

Als je camera of kaartlezer nog is aangesloten, gaat Lightroom ervan uit dat je vanaf die kaart foto's wilt importeren. Daarom is je camera of kaartlezer ook geselecteerd in de vervolgkeuzelijst Een bron selecteren, linksboven in het venster (zie afbeelding). Wil je vanaf een andere kaart importeren (sommige mensen hebben twee kaartlezers aangesloten), open dan de vervolgkeuzelijst Een bron selecteren door erop te klikken en kies de andere kaartlezer. Of kies een andere locatie waarvandaan je de bestanden importeert, zoals je bureaublad of een map waar je recent van importeerde.

*Wordt vervolgd*